## Refueling

## Introduction

Leon can help you to track all aircraft refuelings. In the main section Refueling you can view details of previously inserted data. Also, fuel details added in this page can be viewed i.e. in **Custom Flights List** report.

Refuelings data can be exported to Excel file with fuel & invoice details in a special section

## **New Refueling**

| Type of operation: | @ Malaty C Inhairy                                                            | Reperve      |             |
|--------------------|-------------------------------------------------------------------------------|--------------|-------------|
| Reserved           |                                                                               | Invalce No.: | 1407979(3.  |
| Airport:           | (Press                                                                        | Price        | 49428       |
| Pael Supplier:     | PRIVOR, DVDA. @ 1                                                             | Date:        | 2H Day 2016 |
| Date:              | 290w2016 III 10:00 Z                                                          |              |             |
| Aircraft:          | 04.004 1                                                                      |              |             |
| Receipt No.:       | 4,84724                                                                       |              |             |
| Aviation Gard:     | itter et                                                                      |              |             |
| Card number.       | [w](w576                                                                      |              |             |
| Fael type:         | @utel_Orea                                                                    |              |             |
| Quantity:          | 4020 @ h annia                                                                |              |             |
| Density:           | 0.001 @ 10 0 14                                                               |              |             |
| Flights:           | 0 802 1611 0214 0310 030- 644 130<br>10 10 10 10 10 10 10 10 10 10 10 10 10 1 |              |             |
| Notes:             | Seguri custore horse                                                          |              |             |
|                    |                                                                               |              |             |
| Files              | [                                                                             |              |             |
| P ING.             | 4-090040-PL03                                                                 |              |             |

Adding a new refueling & invoice data

To add a new refueling go to Handling > Refueling and click on 'New refueling' icon. This will take you to a new window where a few details need to be filled in.

Refueling screen is divided into 2 sections: **Receipt** and **Invoice**.

- **Receipt** fill in available fields of which the most important are: airport, date and aircraft. Once the date and aircraft have been added, Leon will show available flights to be selected. You can also choose fuel supplier from the drop-down list, the aviation card as well as add the card number, and select the fuel type. <u>Quantity</u> of fuel is a mandatory field to be filled in Leon will not allow you to save refueling without this data.
- **Invoice** this section does not have to be filled in with details to save the refueling. However, by adding invoices on this page, you can generate all refuelings data to Excel in section Accounting Projects.

## **Unrefueled legs**

| Fight No. |      | Owne  | MD    | ADEP    | 8265             | 51A   | ACFI    | 0    | 10  | 310.001     | R Raturio | · Earlier Now Later-                    |
|-----------|------|-------|-------|---------|------------------|-------|---------|------|-----|-------------|-----------|-----------------------------------------|
| 129       | ъ    | 81-11 | 11.00 | 108.01* | UNC              | 10.28 | B-LDOM  | 45   | 00. | 11-2018/05  | +         | Tool (01-11-0218 ] 10 (01-12-0218 ] (0) |
| 0.81      | Sur. | 13-11 | 08:99 | 6vA     | ιεv              | 99.58 | 64208   | 8081 | AUM | 11-2018/08  | +         | From \$1-11-2018 Gays \$1 0             |
| 8.81      | Vied | 18.11 | 18-00 | -       | CEG              | 29.25 | D-LEON  |      |     | 11-2018/53  | +         | Made November + Jage 2018 + 0           |
| 8.82      | Viel | 18-11 | 25.00 | 080     | 7802             | 0128  | DIRON   |      |     | 11.2016/01  | +         | Arrist                                  |
| 0.01676   | The  | 12-11 | 15:20 | OIL     | CBG              | 18.00 | 0.1808  | 0017 | 384 | 11.2010/00  | +         | resultings -                            |
| BAR1      | PI.  | 18-11 | 02.30 | AME     | WRD              | 03.56 | II ARTI |      |     | 11.001004   | +         | Stationer State States                  |
| BARD      | Fit. | 18-11 | 06:50 | 108/01  | KRO <sup>*</sup> | 08.58 | B-ARTI  |      |     | 11-2018/04  | +         | WARDS MOON MALEON                       |
| 100       | Fe.  | 18-11 | 10:00 | 104/1*  | LTW              | 12.58 | ARCEL   | JEA! |     | 11-2018/56  | +         | selected   selectrone                   |
| 129729    | Ън   | 16-12 | 09:30 | LPHP    | OLA.             | 10.40 | 6-LD0W  |      |     | 12-2010-005 | +         | lanes per page 50 ¥                     |
|           | Tos. | 28-12 | 19:30 | NAM     | <b>BAK</b>       | 16.58 | B-ARD   |      |     | 12-2010-03  | +         | August Milleria                         |

Leonsoftware Wiki - https://wiki.leonsoftware.com/

Unrefueled legs displayed

Next to **New refueling** option, in Refueling section there is one named **Unrefueled legs**. Click on it

to find out which fuel receipts have not been added yet. Click on + to go to the 'Refueling' screen and add missing data. You can always add a new refueling for unrefueled legs by using 'new refueling' option and specifying airport, aircraft, date & quantity of fuel.

From: https://wiki.leonsoftware.com/ - **Leonsoftware Wiki** 

Permanent link: https://wiki.leonsoftware.com/leon/refueling?rev=1438162501

Last update: 2016/08/30 13:06

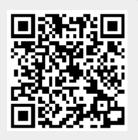